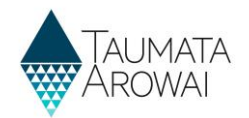

### **Establish laboratory portal and RealMe® account**  *(for all lab users)*

This quick reference guide takes you through the steps to create a user account in the Laboratory Portal part of Hinekōrako, the Taumata Arowai regulatory and intelligence system. To access your Hinekōrako account you'll need a RealMe® account. If you don't have one, you'll be able to create one during this process. Each time you log into Hinekōrako you will log in with your RealMe® account.

It does not matter if your RealMe® account is not a work account. Your RealMe® account is only tied to your Hinekōrako account for the purposes of making sure it really is you who is logging in. You can do that with a personal RealMe® account. You do not need to create a separate RealMe® account for this purpose if you already have one.

**Note:** RealMe® is a registered trademark.

#### **Where to start**

This process assumes you have received an email with an invitation link to create an account. That email could have been sent to you by Taumata Arowai or by an administrator of the laboratory you work at.

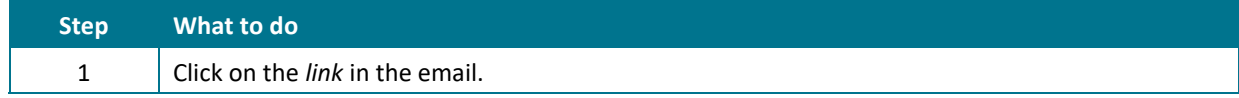

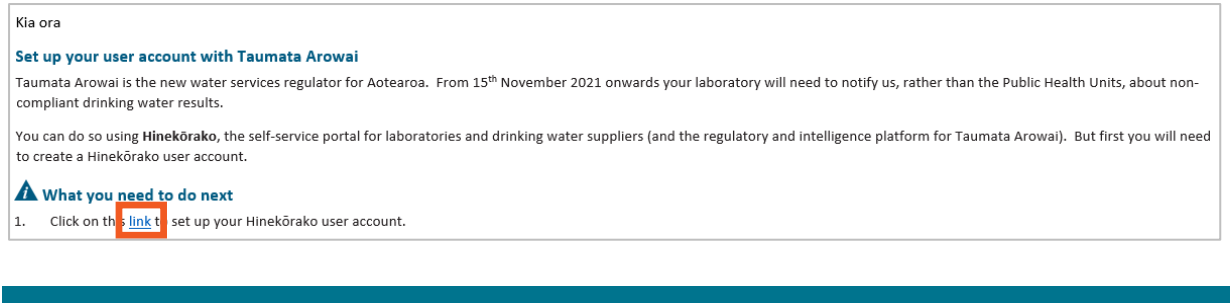

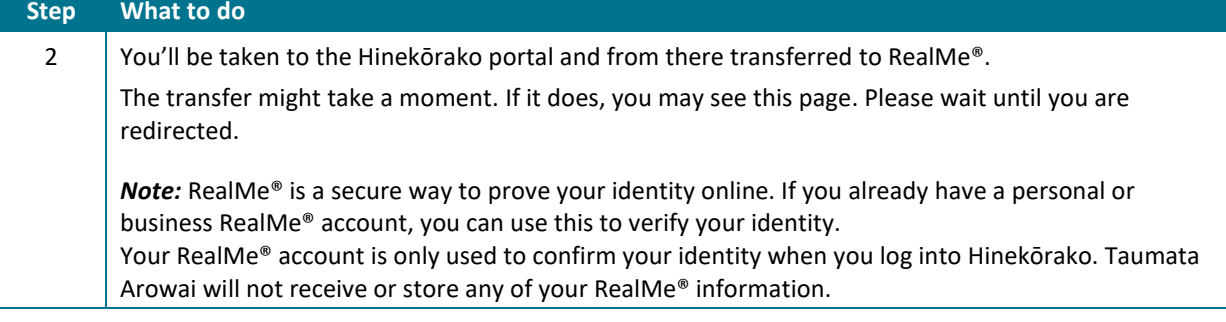

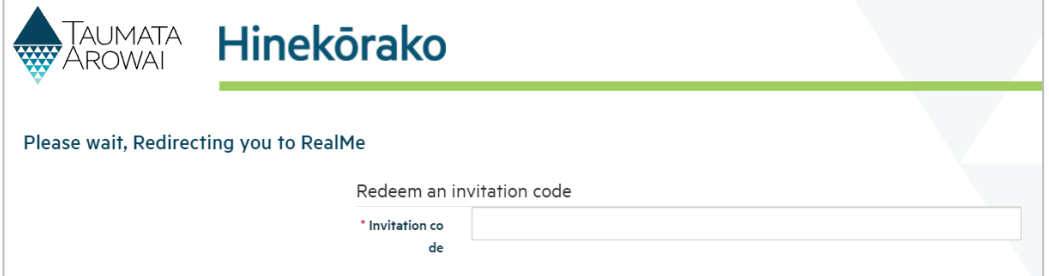

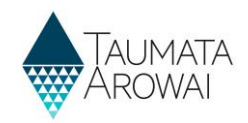

#### **Options**

Once you are on the RealMe® page, you have the following options:

- Create a new RealMe® account, go to **Step 3**.
- Retrieve your forgotten RealMe® username or password, go to **Step 8**.
- Link an existing RealMe® account to your Hinekōrako account, go to **Step 9**.

#### **Creating a new RealMe® account**

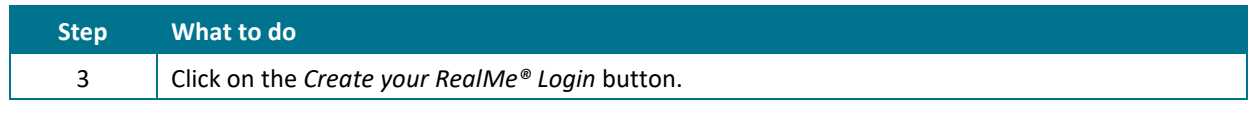

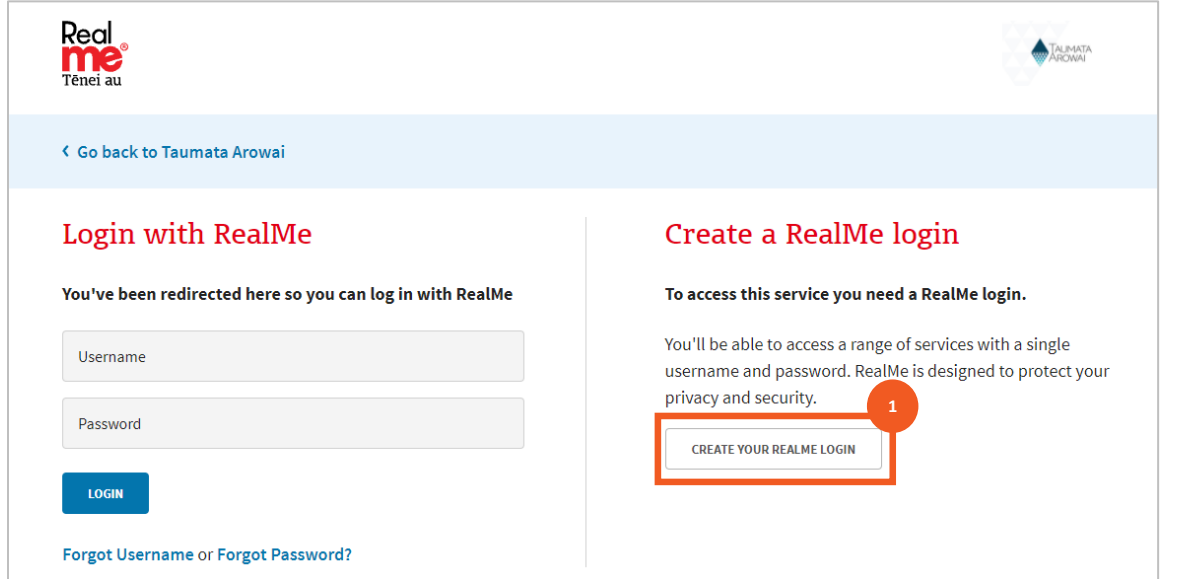

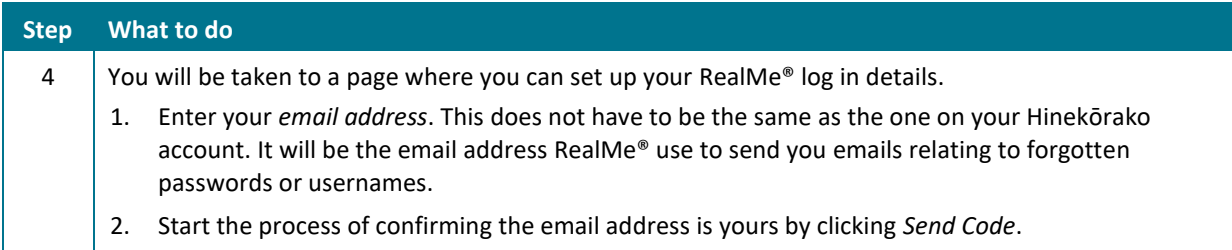

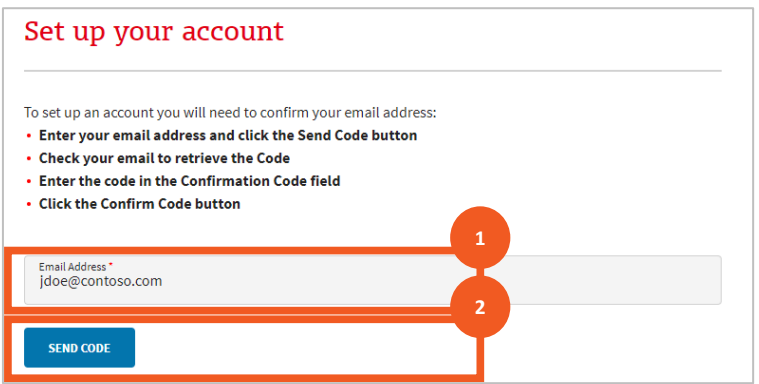

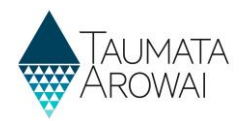

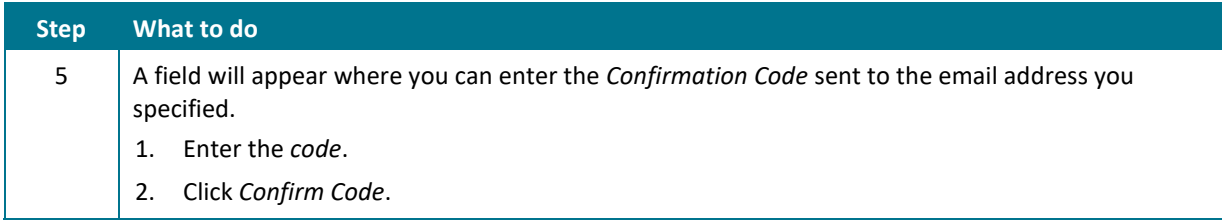

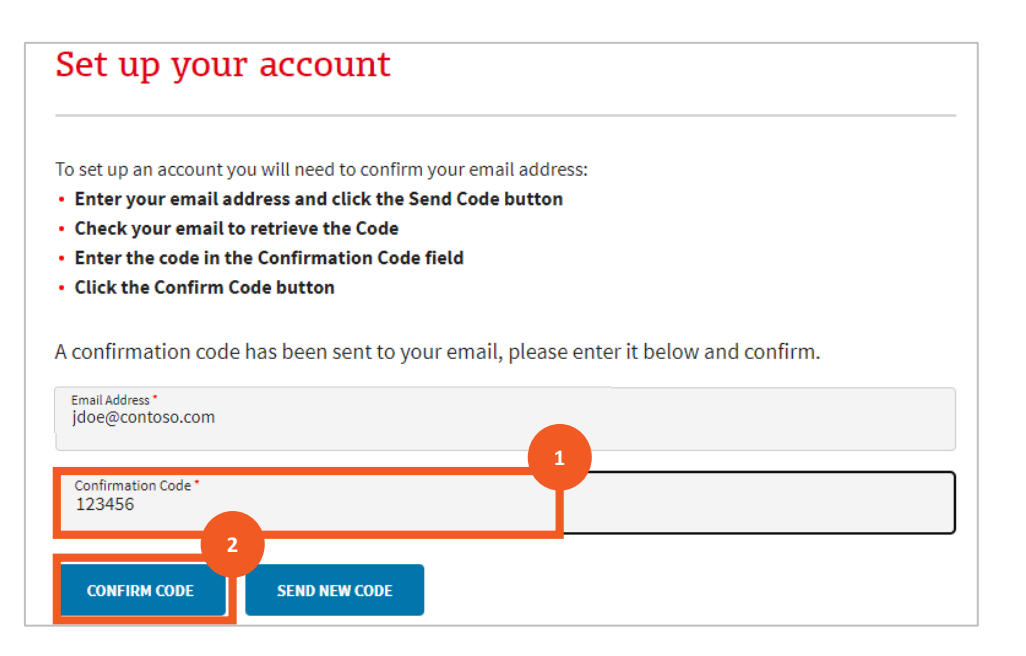

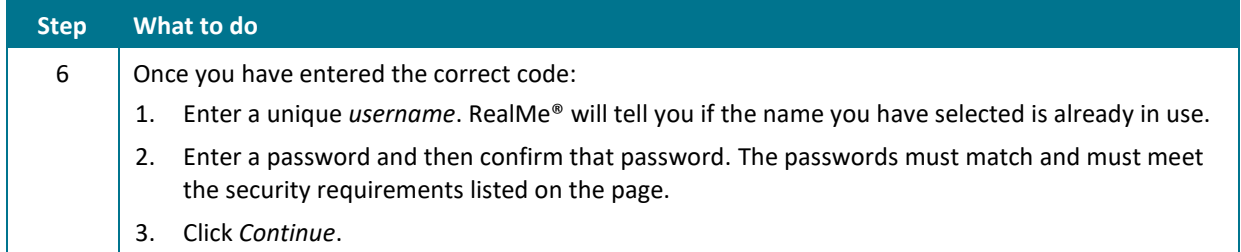

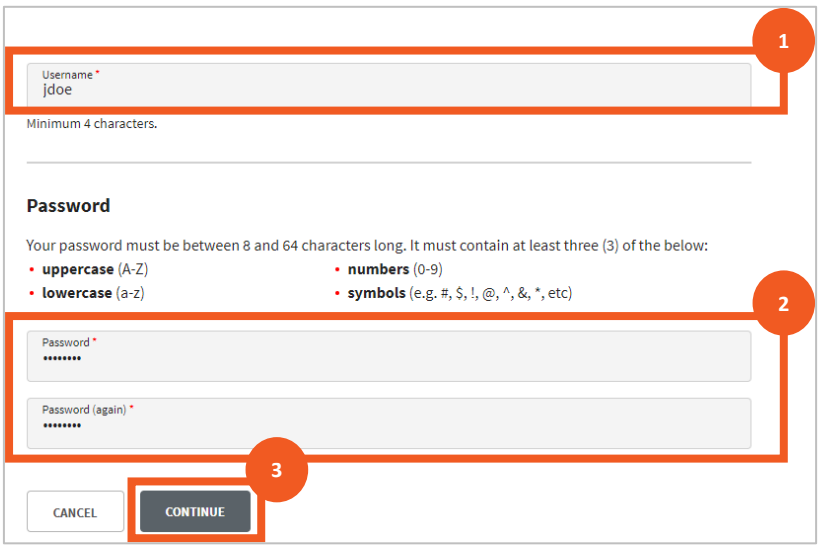

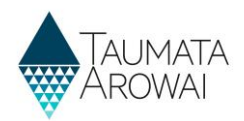

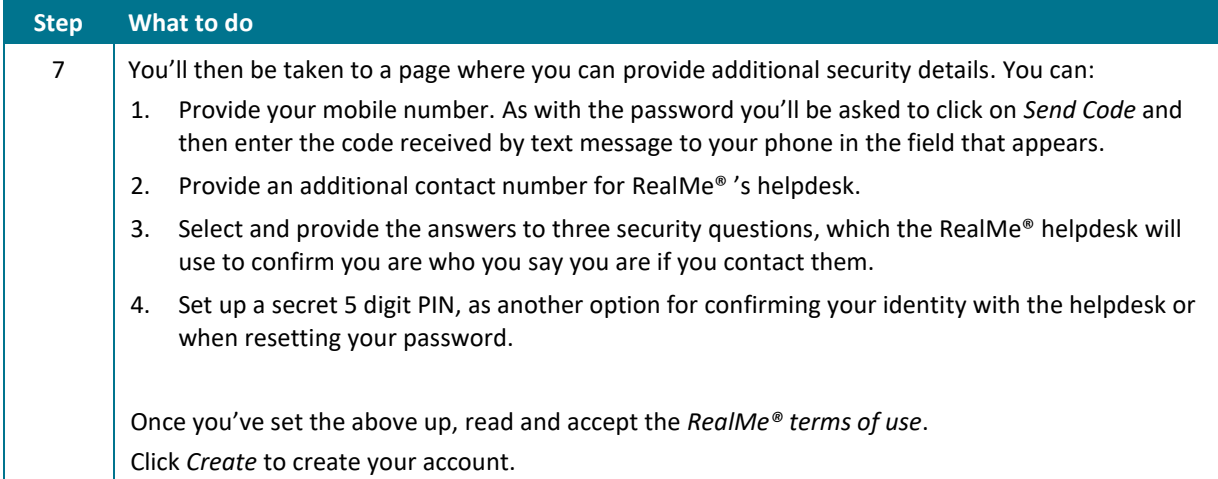

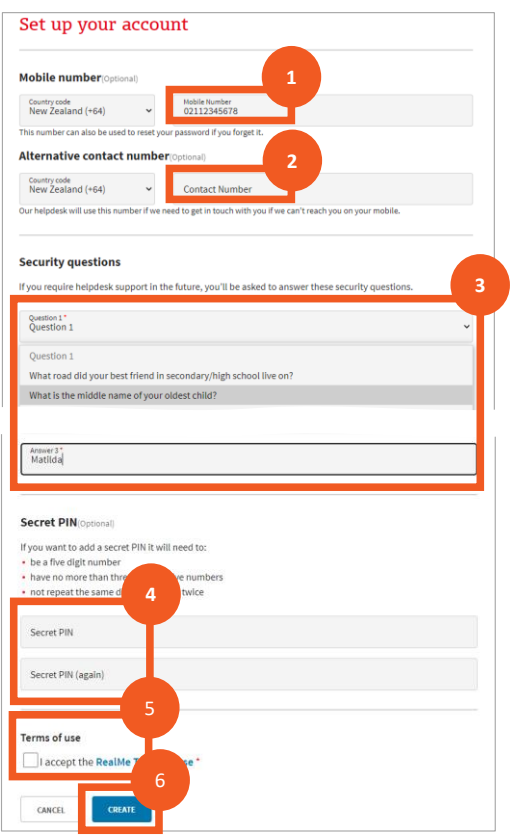

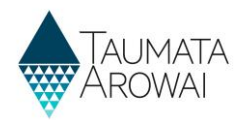

### **Retrieve your RealMe® username or reset your password**

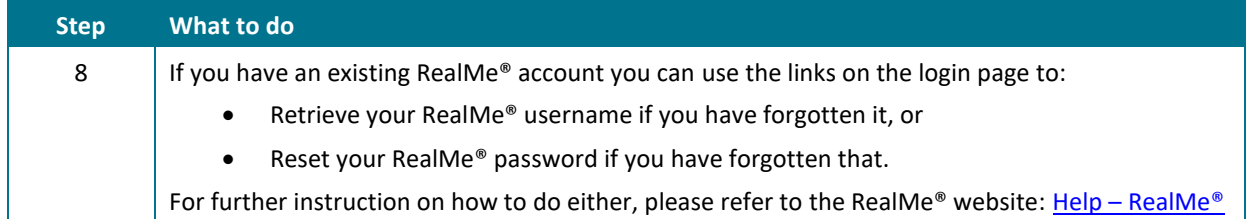

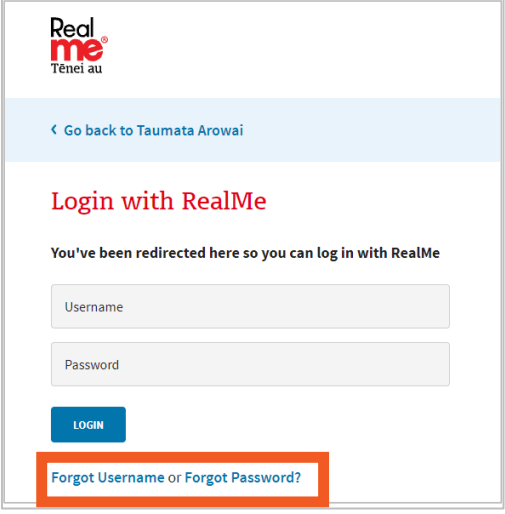

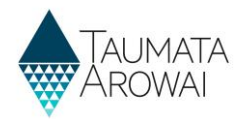

### **Link an existing RealMe® account to your Hinekōrako account**

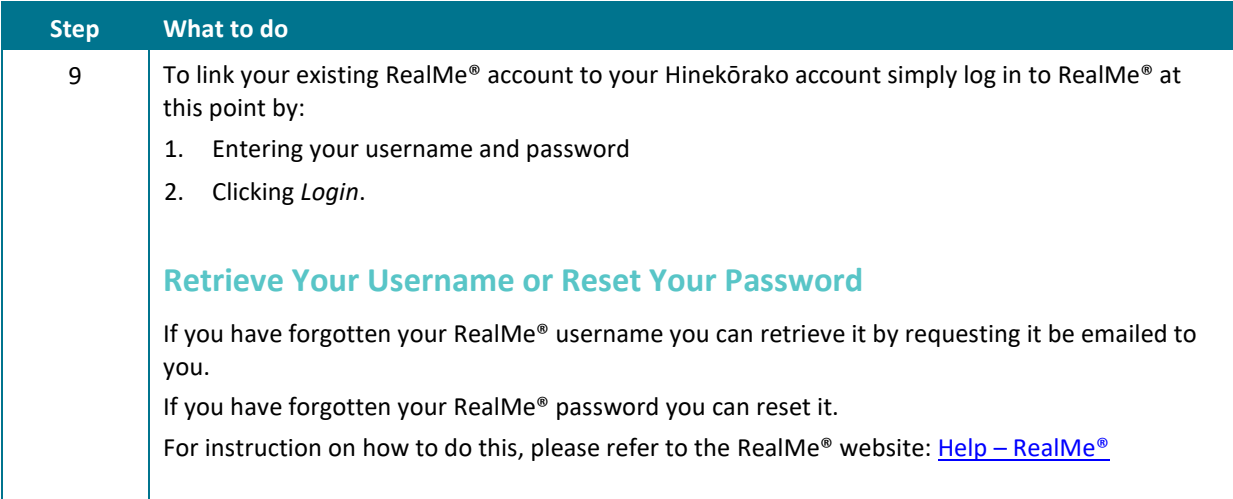

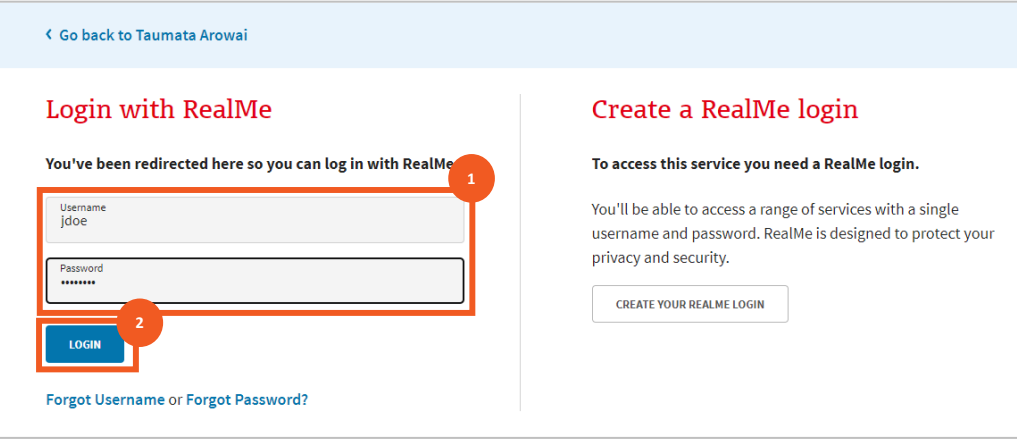

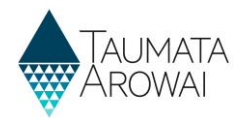

#### **Read and accept the Hinekōrako Terms of Use and Privacy Statement**

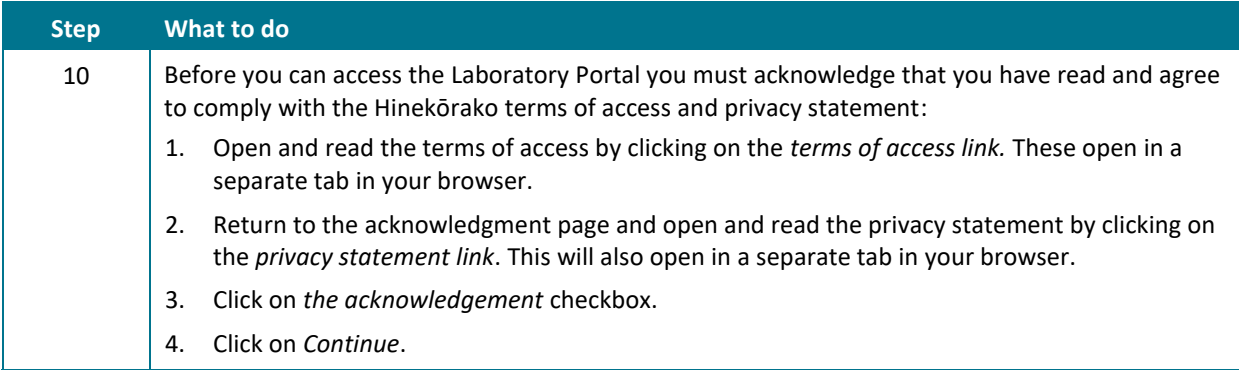

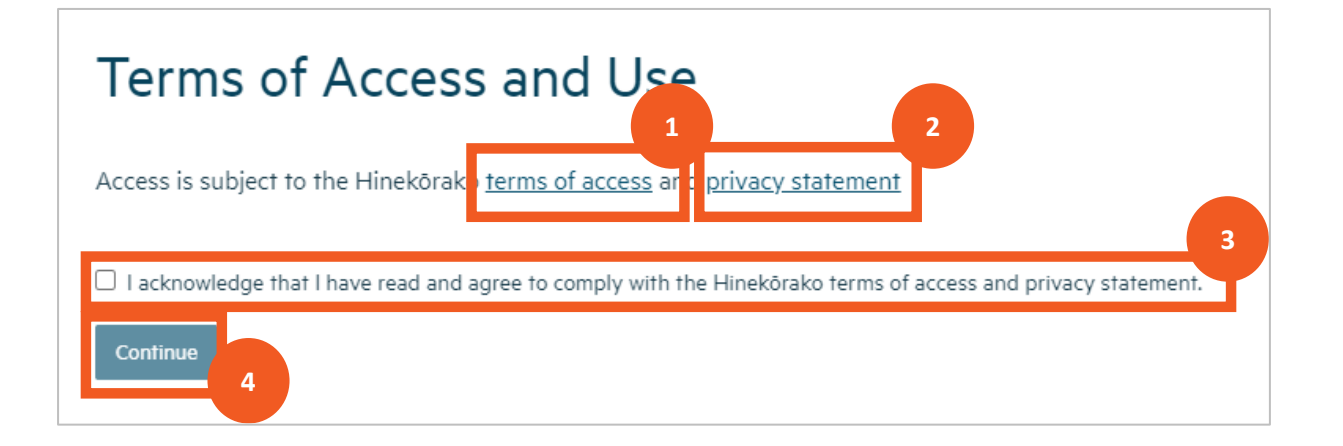

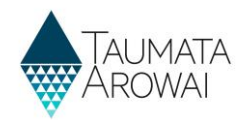

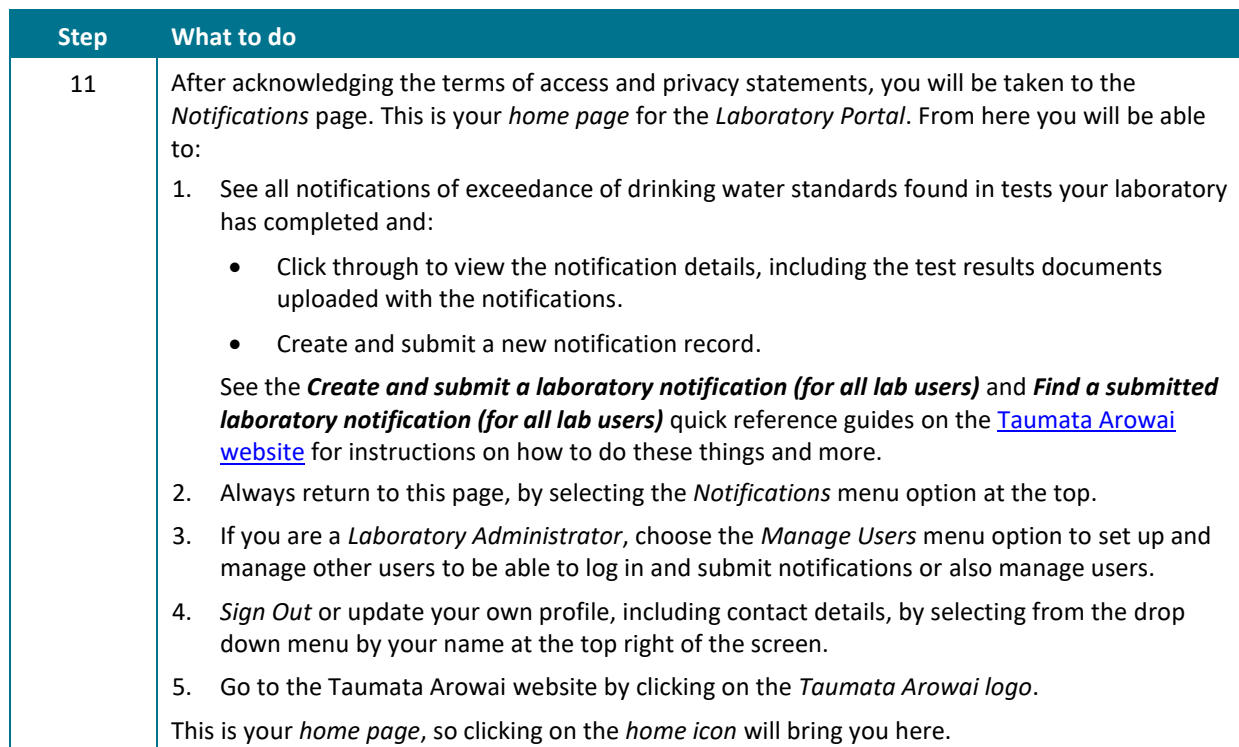

#### **Familiarise yourself with the Laboratory portal home page**

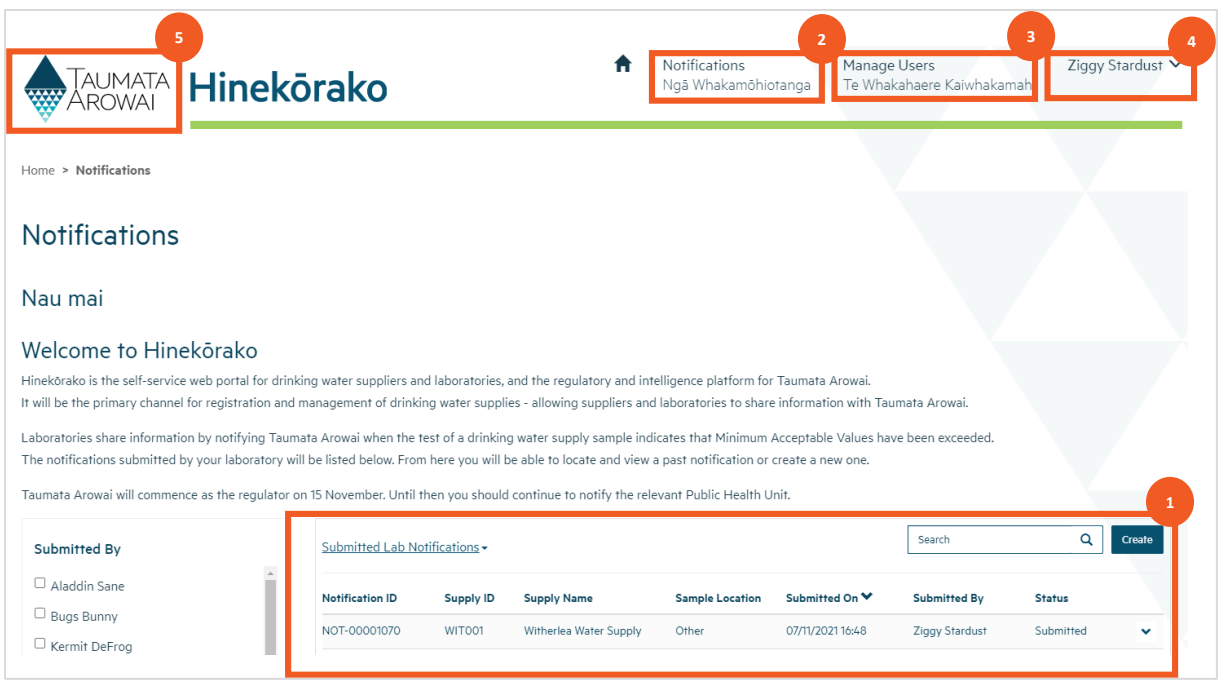